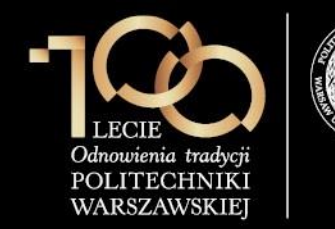

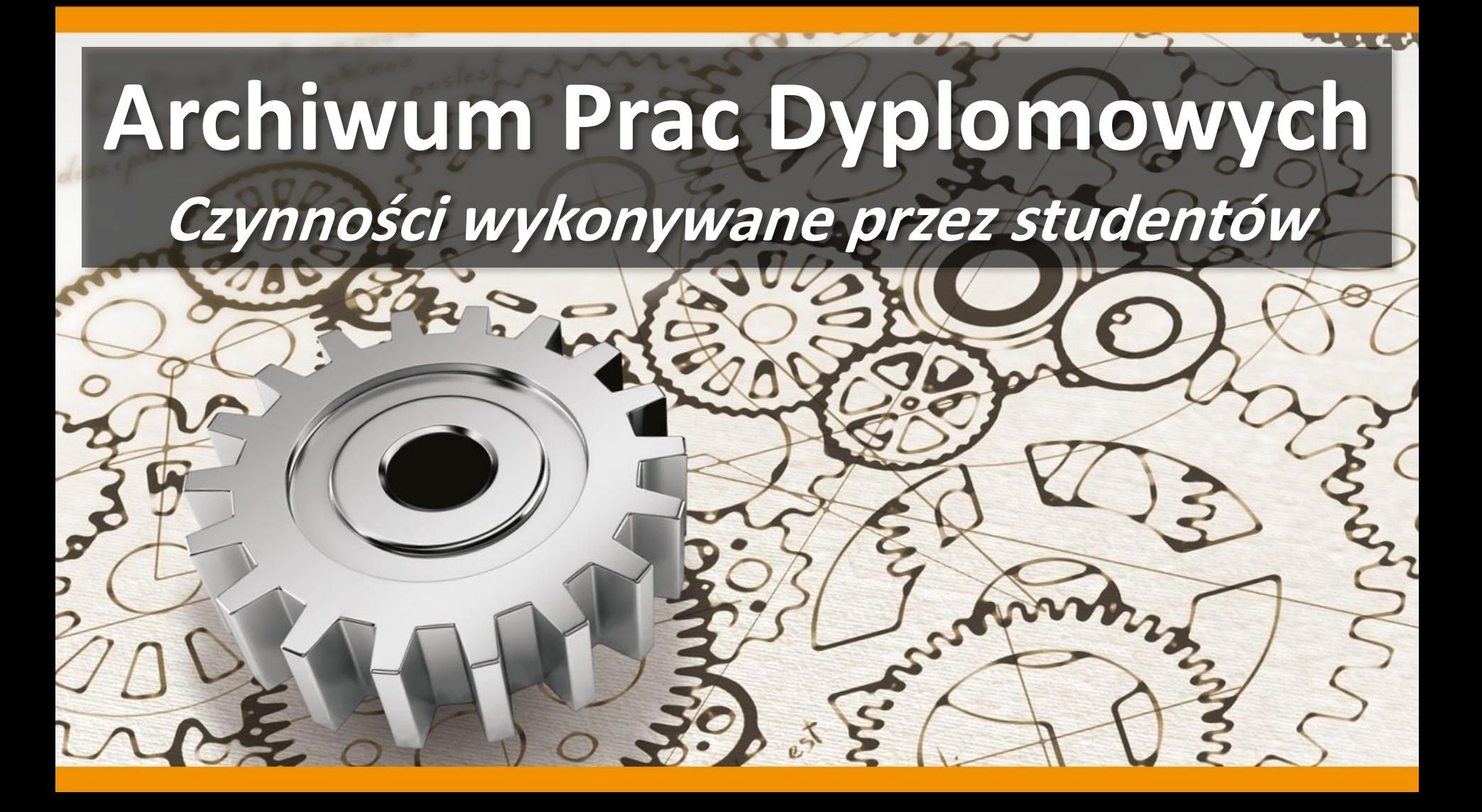

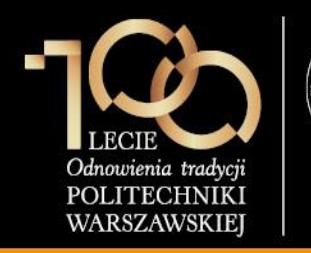

**1. Wpisanie danych pracy**

Student loguje się do serwisu APD dostępnego pod adresem **[https://apd.usos.pw.edu.pl](https://apd.usos.pw.edu.pl/)** używając loginu i hasła do serwisu USOSWeb, klikając na link **zaloguj się** znajdujący się na pasku logowania.

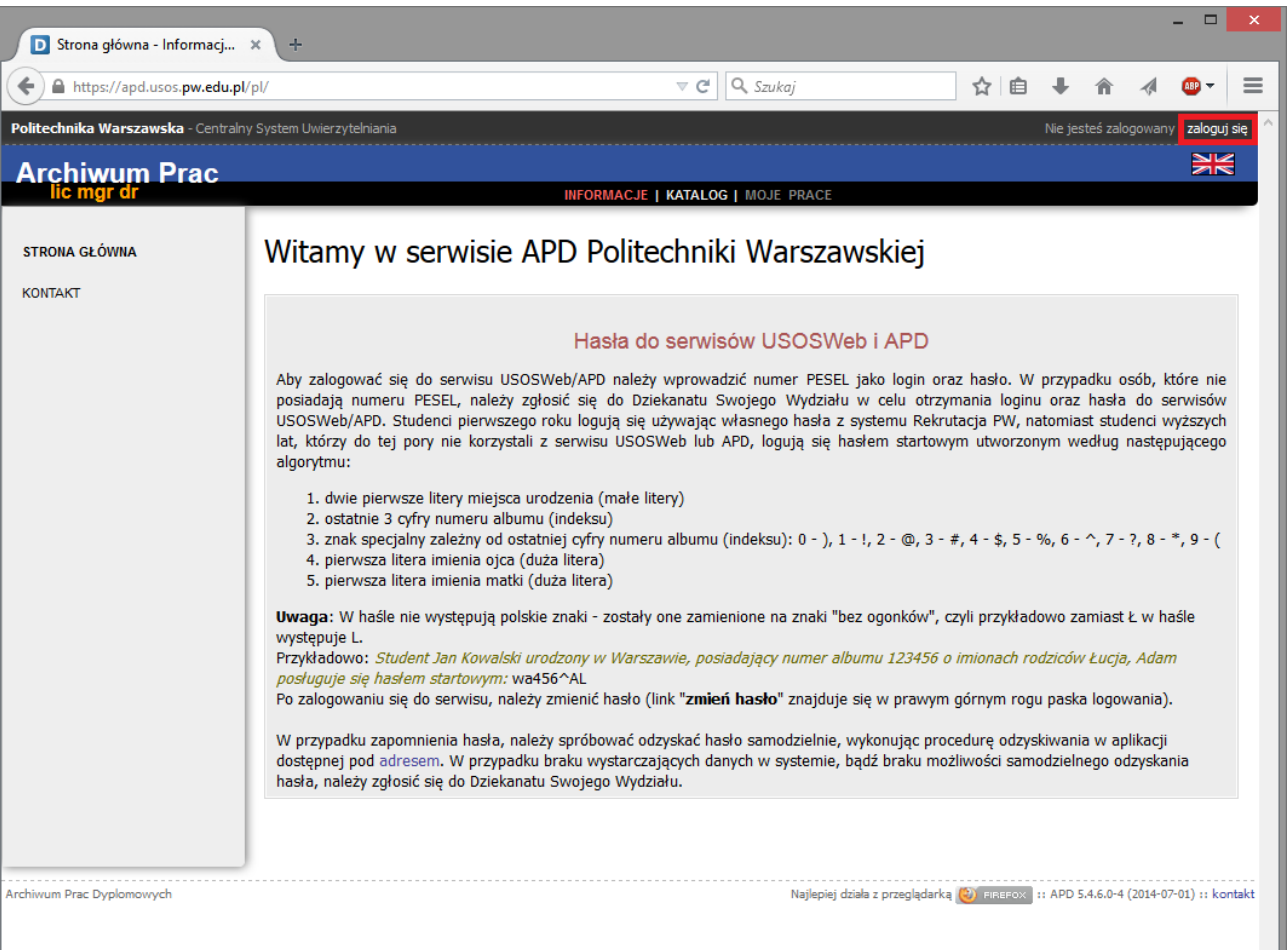

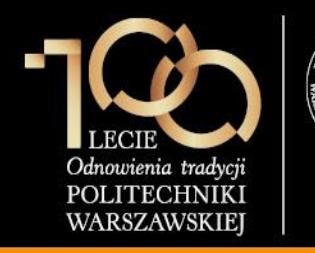

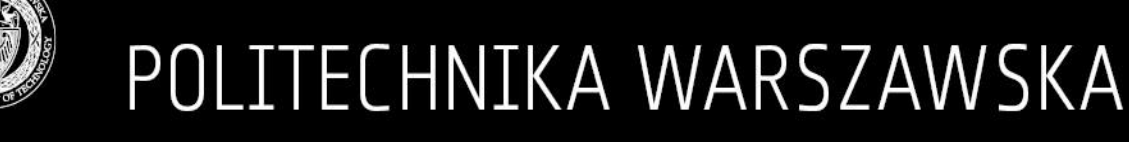

#### **1. Wpisanie danych pracy**

W formularzu logowania student wprowadza **Identyfikator**, **Hasło** i klika **ZALOGUJ**.

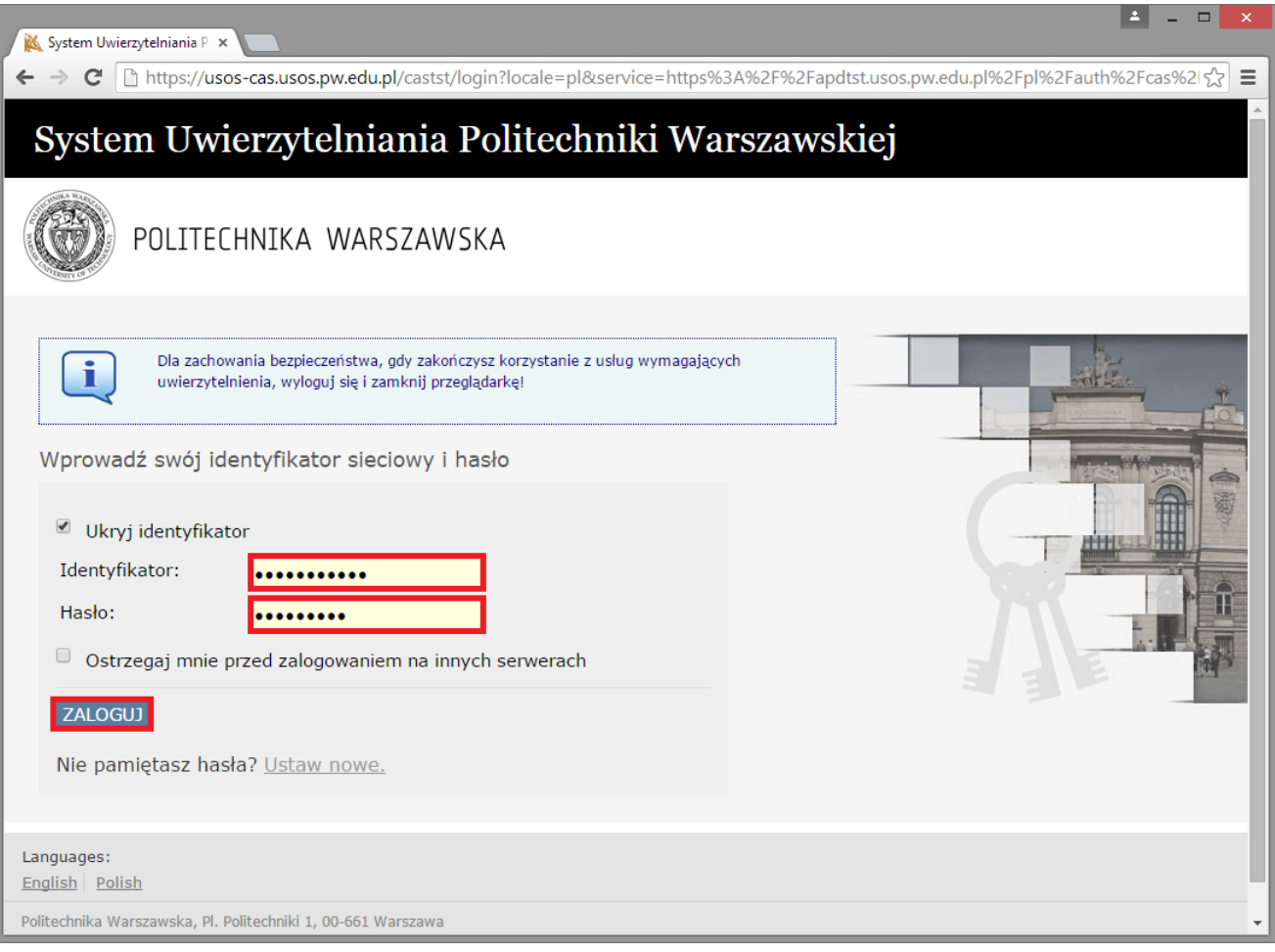

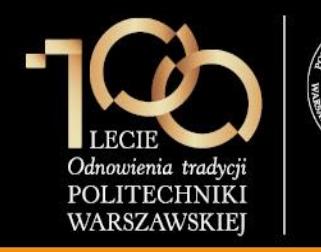

#### **1. Wpisanie danych pracy**

Po zalogowaniu do APD student klika w **tytuł pracy dyplomowej** w rubryce **Zadania**.

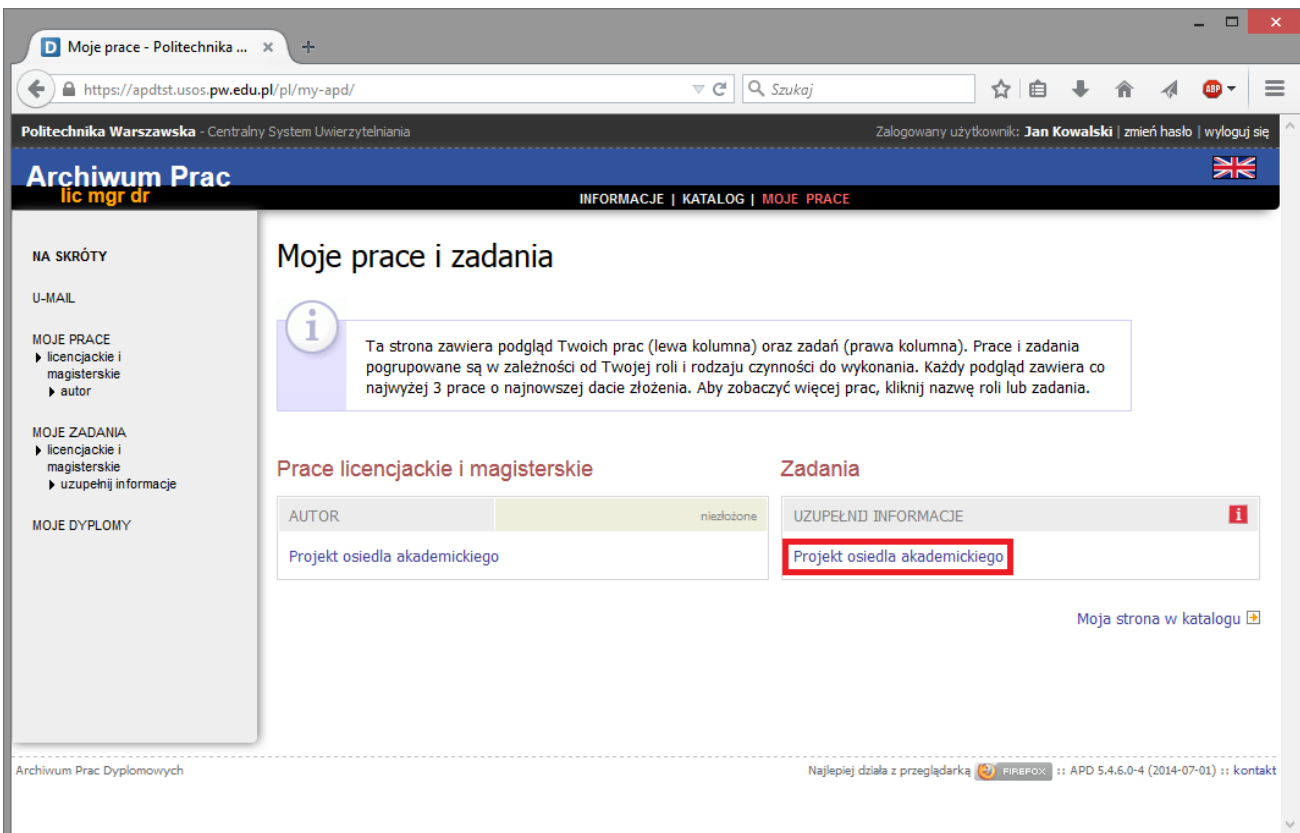

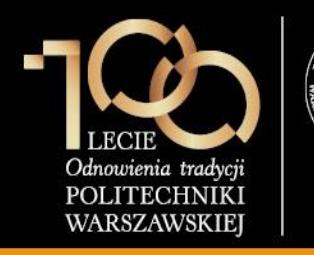

### **1. Wpisanie danych pracy**

Po kliknięciu w **tytuł pracy dyplomowej** w rubryce **Zadania** student uzupełnia:

- **1. Język pracy**
- **2. Tytuł w języku angielskim**

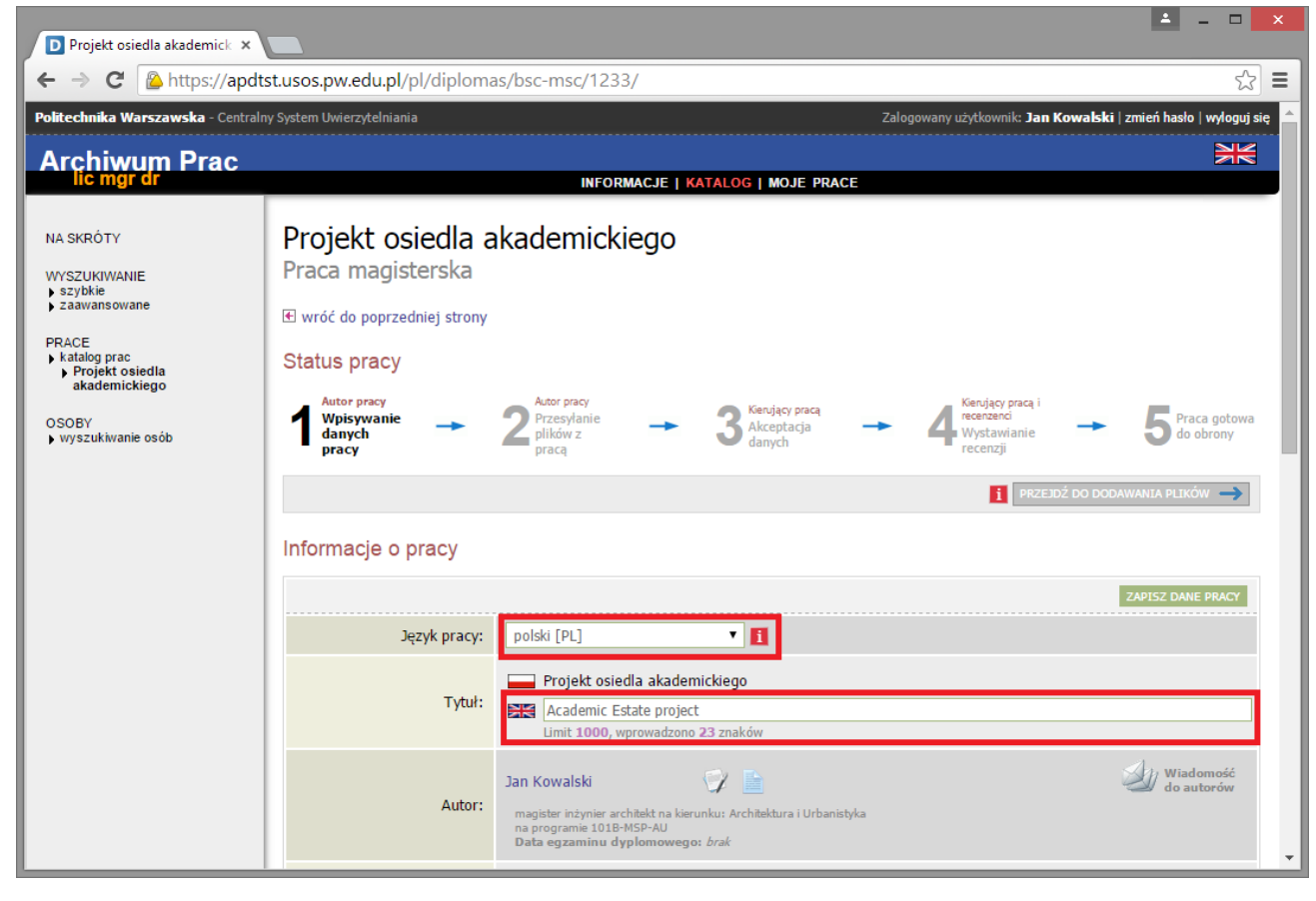

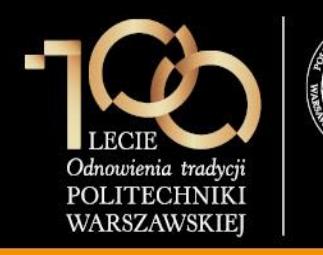

### **1. Wpisanie danych pracy**

Po kliknięciu w **tytuł pracy dyplomowej** w rubryce **Zadania** student uzupełnia:

- **3. Streszczenie** w języku polskim
- **4. Słowa kluczowe** w języku polskim
- **5. Streszczenie** w języku angielskim
- **6. Słowa kluczowe w** języku polskim
- Następnie klika przycisk **ZAPISZ DANE**.

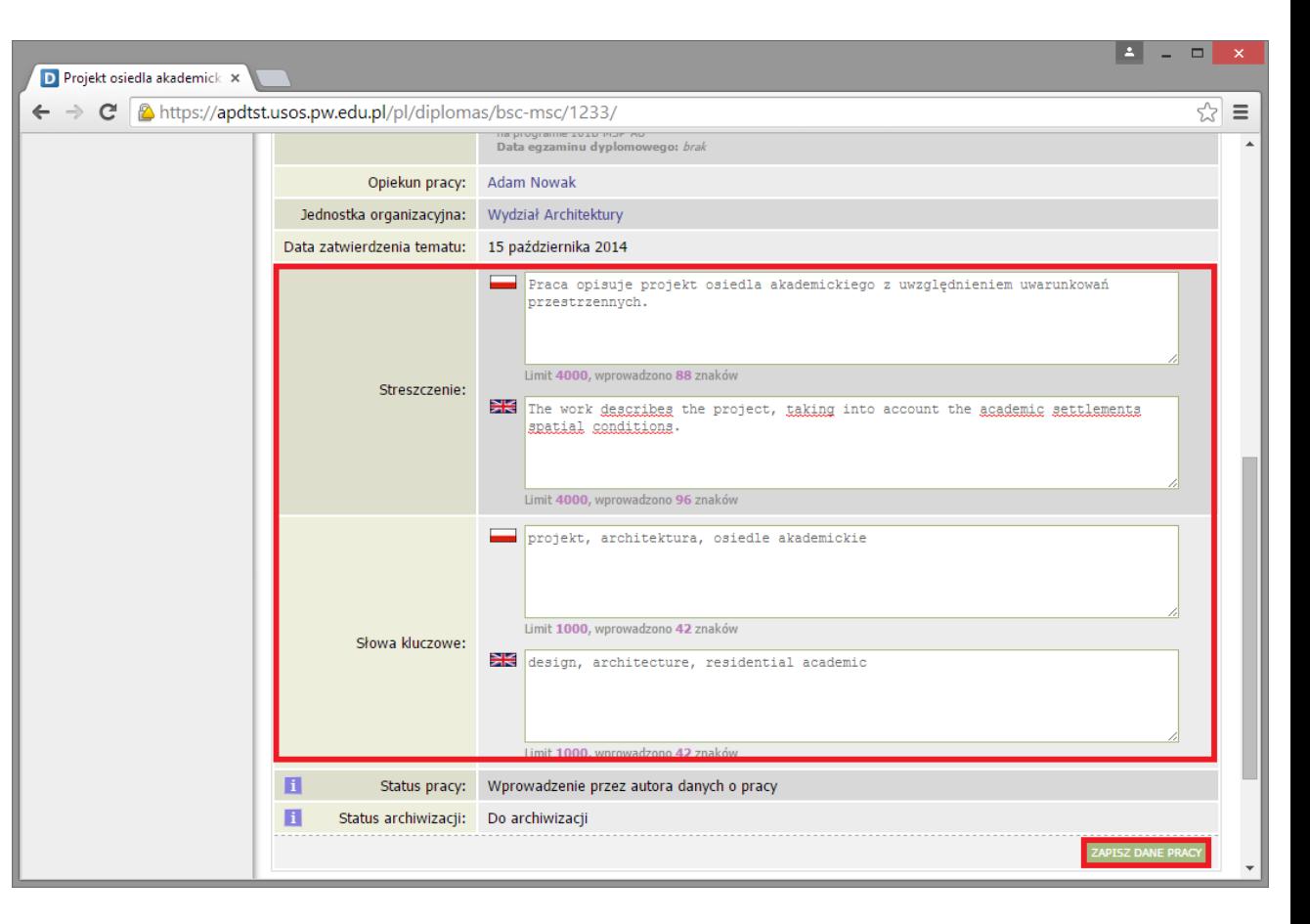

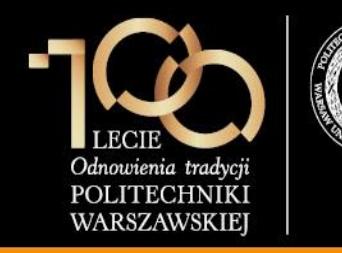

#### **1. Wpisanie danych pracy**

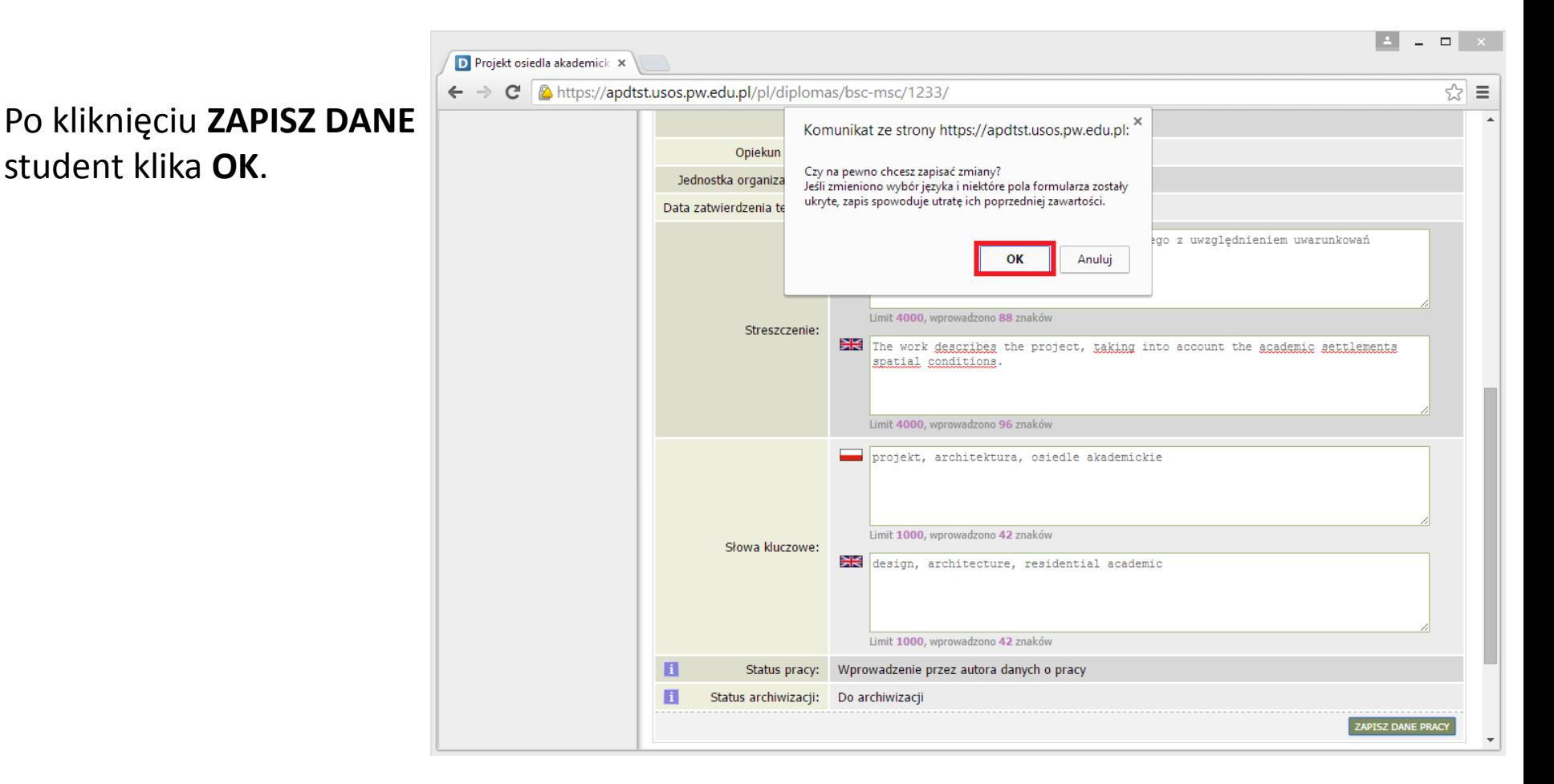

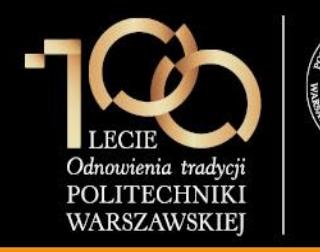

#### **1. Wpisanie danych pracy**

#### Następnie student klika **PRZEJDŹ DO DODAWANIA PLIKÓW**.

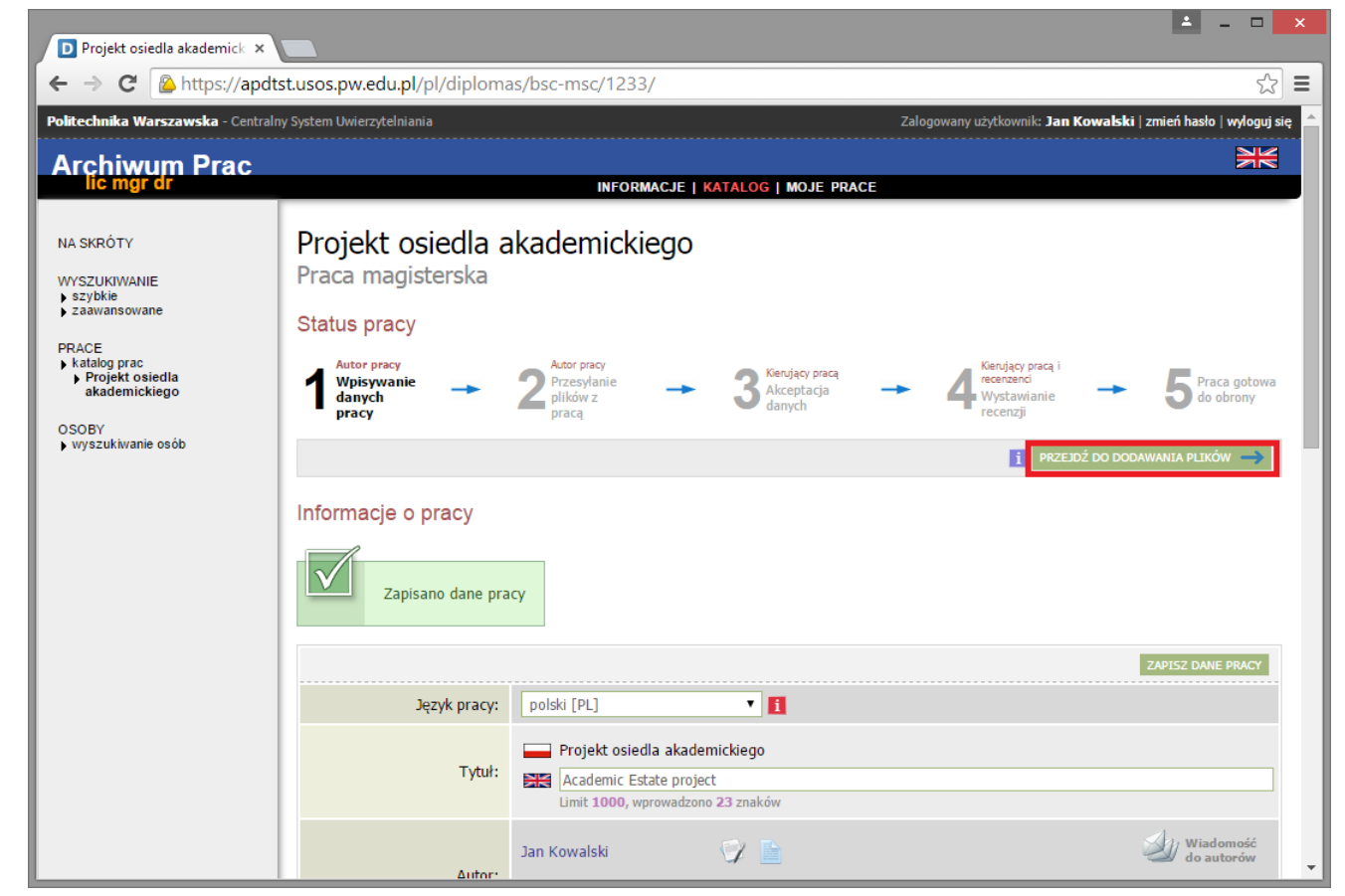

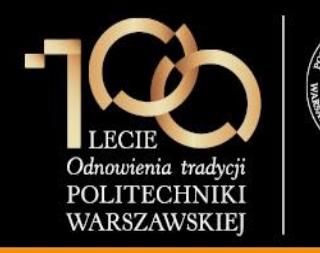

#### **1. Wpisanie danych pracy**

Student zatwierdza przejście do kolejnego kroku przez kliknięcie przycisku **OK.**

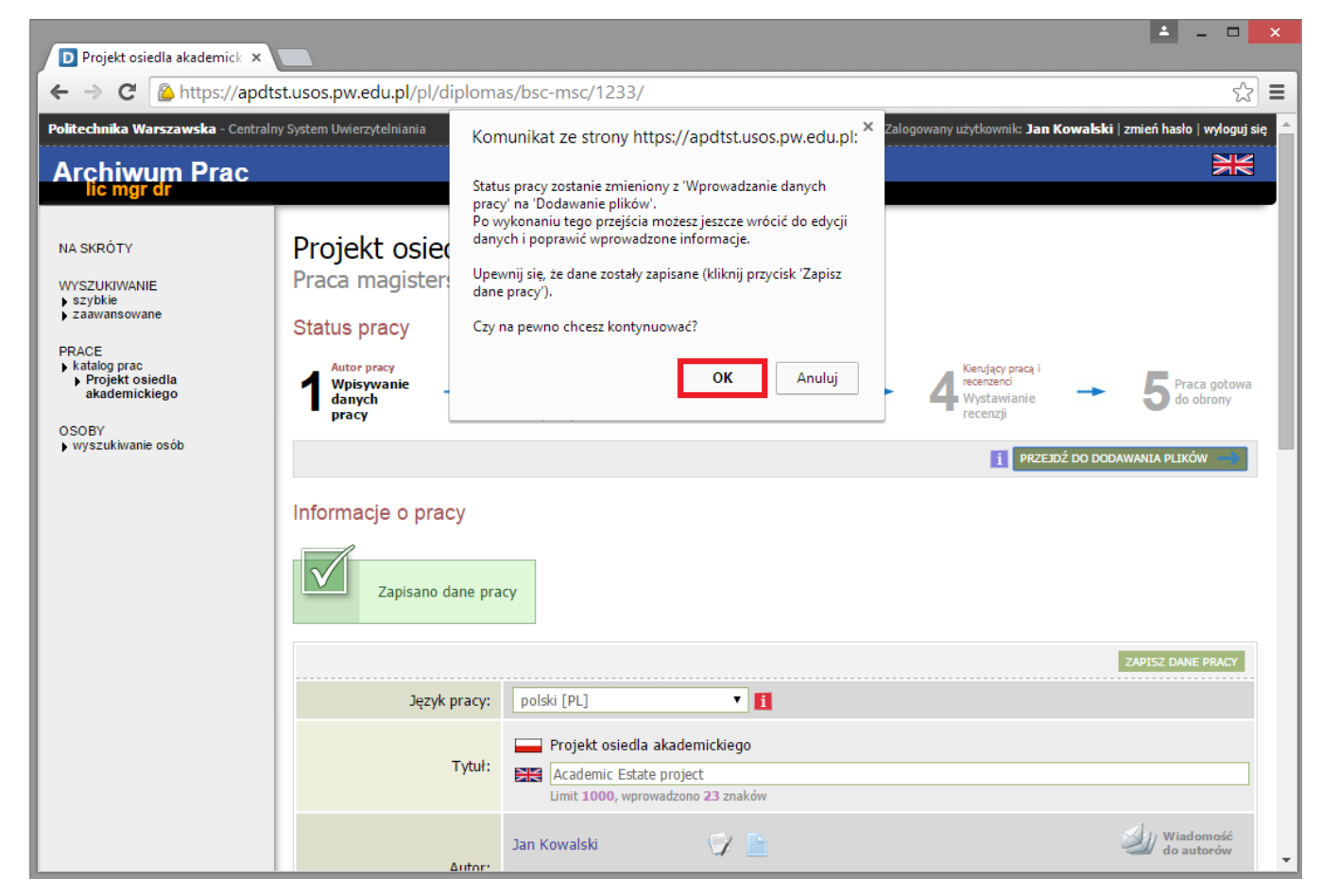

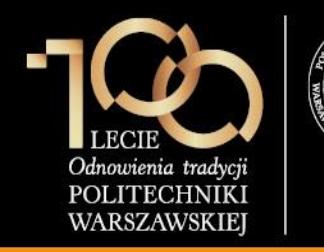

#### **2. Przesłanie plików z pracą**

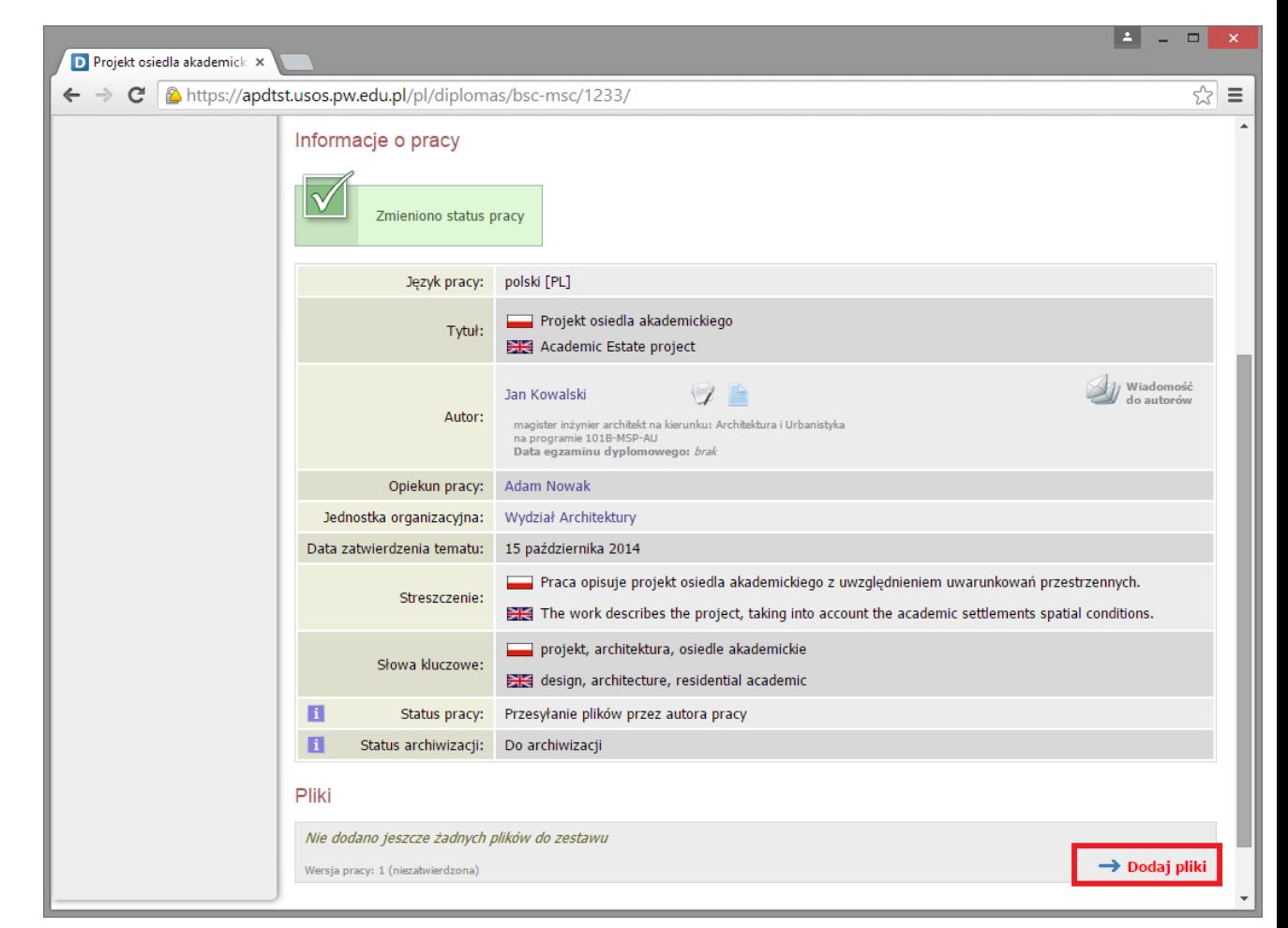

Student klika w link **Dodaj pliki.**

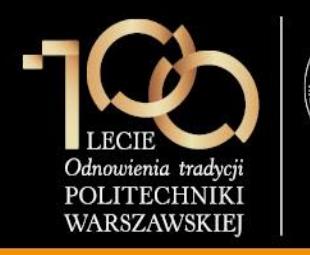

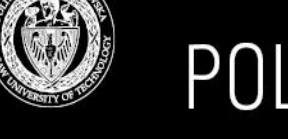

#### **2. Przesłanie plików z pracą**

Student wybiera rodzaj pliku **Praca**, wskazuje plik z pracą po kliknięciu przycisku **Wybierz plik**, ustawia **język zawartości** (domyślnie polski) oraz klika **DODAJ DO ZESTAWU.**

#### **Uwaga:**

Nazwa pliku nie może zawierać kropki.

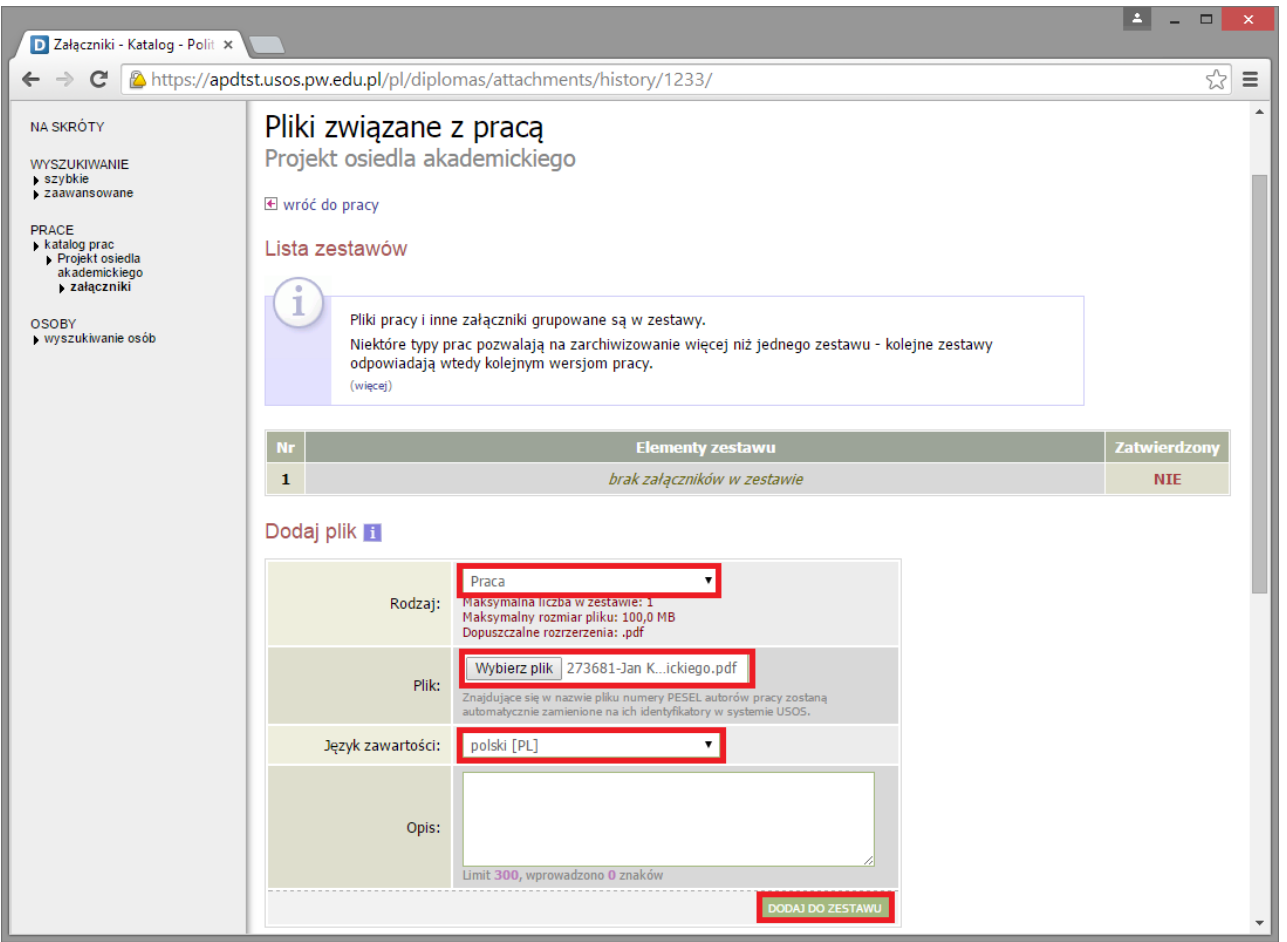

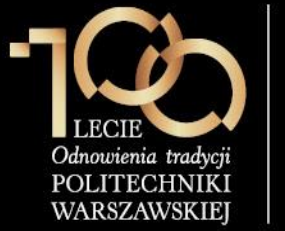

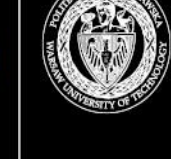

**2. Przesłanie plików z pracą**

Po wgraniu pliku student klika link **wróć do pracy**.

#### **Uwaga:**

Na tym etapie student może jeszcze usunąć plik z zestawu, edytować dane o pliku, bądź cofnąć pracę do kroku 1.

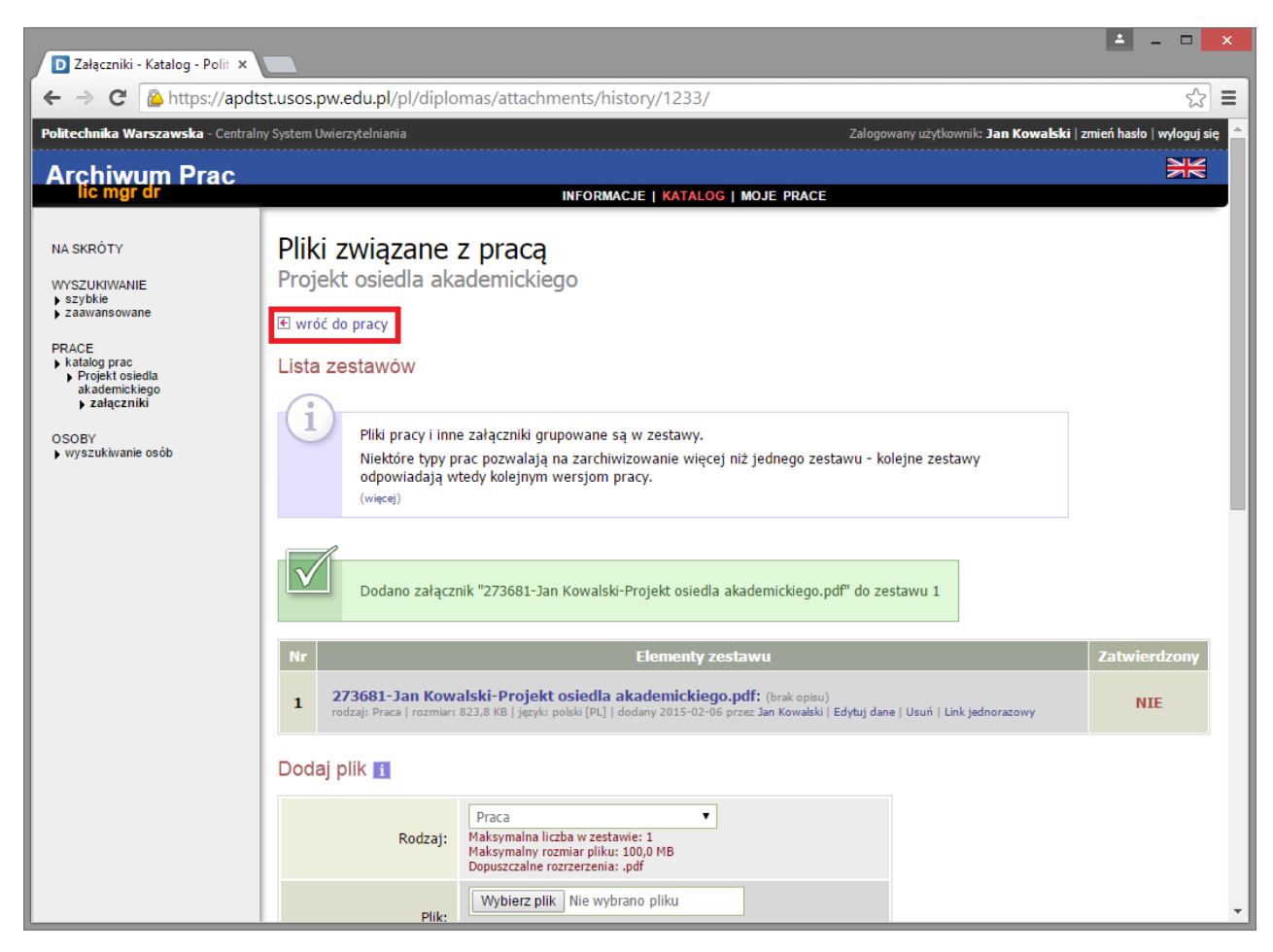

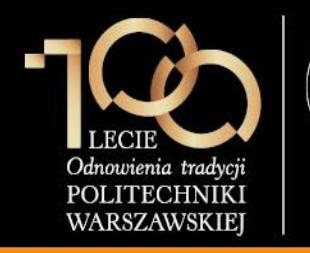

### **2. Przesłanie plików z pracą**

#### Następnie student klika przycisk **PRZEKAŻ DO ZATWIERDZENIA PRZEZ OPIEKUNA**.

Jest to ostatnia czynność, którą wykonuje student.

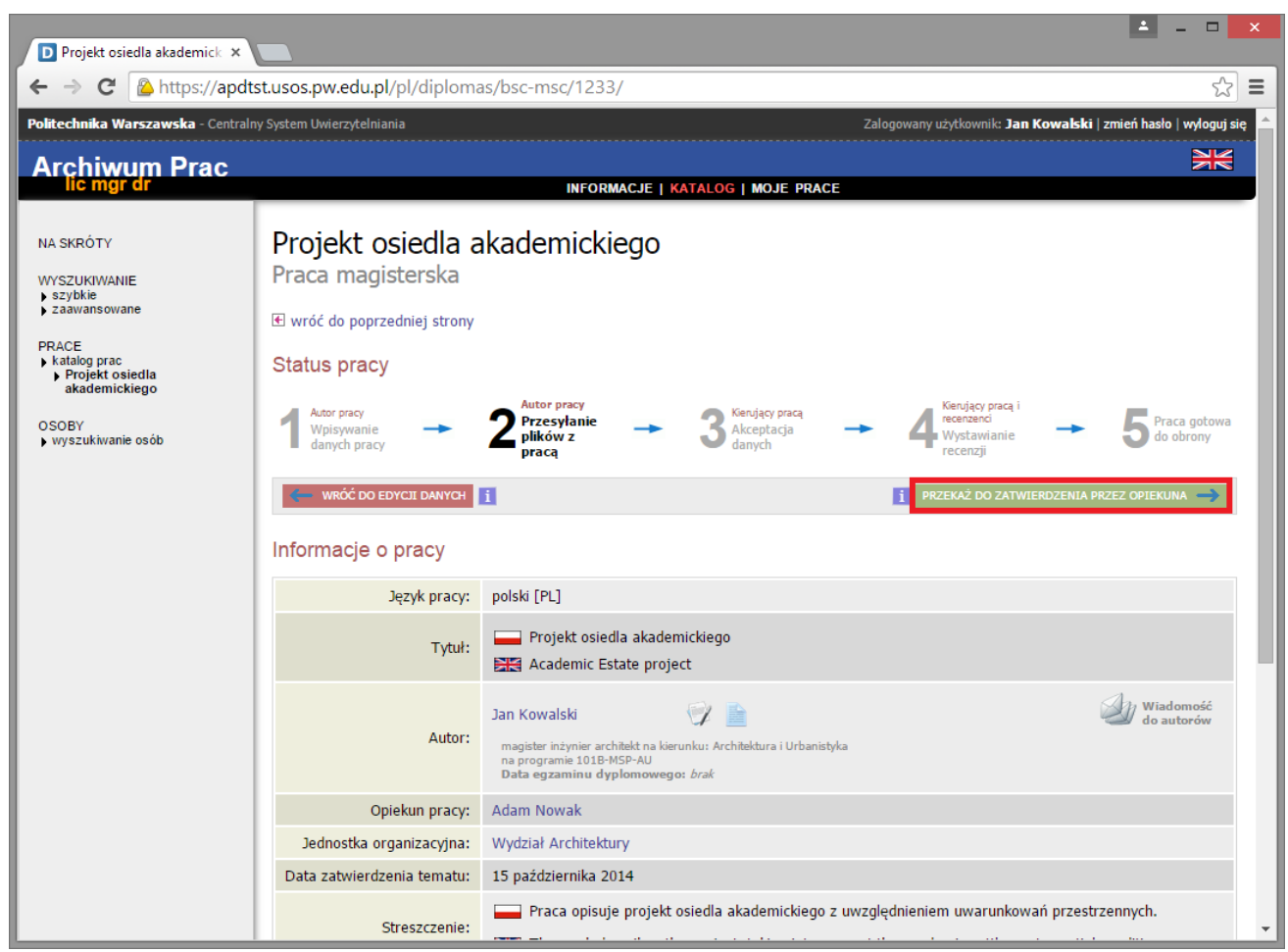